# Tips om de ARP-tabel beschikbaar te houden voor DHCP IP-adressering I

# Doel

Dit artikel legt uit hoe u de adresresolutie Protocol (ARP)-tabel van een switch kunt instellen om de verlopen Media Access Control-adressen (MAC) van de ARP-tabel dikwijls te wissen. Daarnaast illustreert dit artikel hoe de ARP-tabel handmatig moet worden verwijderd. Deze opties zijn oplossingen om [CSCvn36700 af](https://bst.cloudapps.cisco.com/bugsearch/bug/CSCvn36700) te [breken.](https://bst.cloudapps.cisco.com/bugsearch/bug/CSCvn36700)

# Inleiding

ARP voert een vereiste functie uit in IP-routing. ARP vindt het MAC-adres, ook bekend als het hardwareadres, van een host vanaf zijn bekend IP-adres. ARP onderhoudt een cache (tabel) waarin MAC-adressen worden toegewezen aan IP-adressen. ARP maakt deel uit van alle Cisco-apparaten die IP uitvoeren.

Sommige Cisco Small Business-switches kunnen op Layer 3 draaien en de serverondersteuning van Dynamic Host Configuration Protocol (DHCP) kunnen implementeren. DHCP wordt vaak gebruikt om IP-adressen automatisch aan apparaten toe te wijzen. Wanneer een switch als een DHCP-server met juiste DHCP-pools wordt geconfigureerd, is er doorgaans geen interventie nodig om IP-adressen aan klanten toe te wijzen.

Wanneer een IP-adres is toegewezen, krijgt het ook een DHCP-leasetijd. Als de leaseovereenkomst voor het verstrijken van de looptijd is vernieuwd, wordt hetzelfde IPadres gewoonlijk op het apparaat gehouden en krijgt het een nieuwe leasetijd. Dit gebeurt doorgaans wanneer een apparaat consistent met een netwerk is verbonden.

Als een apparaat is afgesloten, tussen netwerken is verplaatst of het netwerk opnieuw is opgestart, kan de IP-adresreservering verlopen. Deze verlopen adressen worden normaal een tijdje behouden, overeenkomend met het MAC-adres dat het is toegewezen. Dit wordt in de DHCP-serverdatabase als een houdsterplaats bewaard zodat als een client zich opnieuw bij het netwerk aansluit, deze hetzelfde IP-adres kan worden toegewezen als voorheen. Dit kan handig zijn, maar als er veel apparaten zijn die zich bij een netwerk aansluiten en een netwerk verlaten, kan de verlopen lijst zeer snel worden.

Elke keer dat een nieuw apparaat met elkaar verbonden is, moet er een IP-adres aan worden toegewezen. Als u een netwerk runt waar veel verlopen IP adressen zijn die niet snel genoeg zijn gewist, kan de pool van DHCP uit IP adressen lopen en heeft geen om aan nieuwe cliënten uit te geven. Er zijn een paar opties om dit potentiële probleem te voorkomen.

Optie 1: Configuratie van de switch om de ARP-tabel vaker te wissen

Optie 2: Schakel de ARP-lijst handmatig uit

Lees ook om eerst uw instellingen te controleren binnen de GUI (Graphical User Interface -

grafische gebruikersinterface) van de switch.

#### Toepasselijke apparaten

SF200 SG200 SF300 SG300 SG350X-software SG500X-software SG500XG router SG550 SG550X-software

SG550XG router

#### **Softwareversie**

Van toepassing op alle versies

### Controleer instellingen in de GUI

Stap 1. Meld u aan bij de Cisco-schakelaar door de gebruikersnaam en het wachtwoord in te voeren. Klik op Inloggen. Standaard zijn de gebruikersnaam en het wachtwoord cisco, maar omdat u aan een bestaand netwerk werkt, dient u uw eigen gebruikersnaam en wachtwoord te hebben. Voer in plaats daarvan deze geloofsbrieven in.

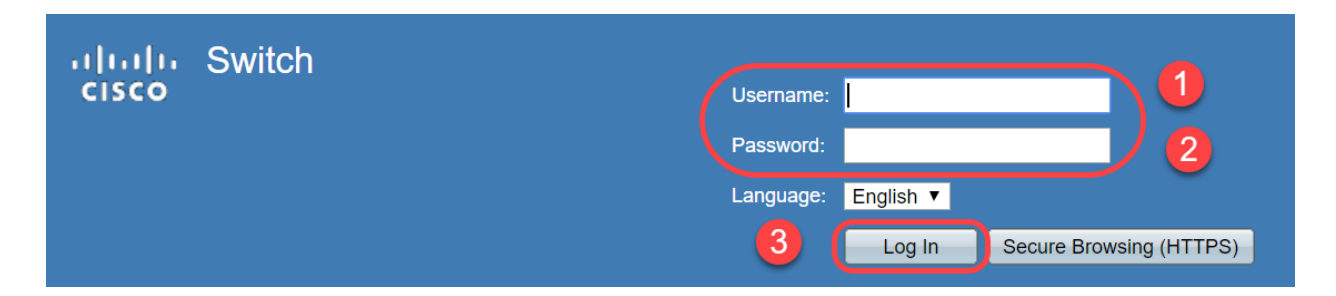

Stap 2. Navigeer naar IP Configuration > DHCP-server > Properties en controleer of de DHCP-serverstatus ingeschakeld is.

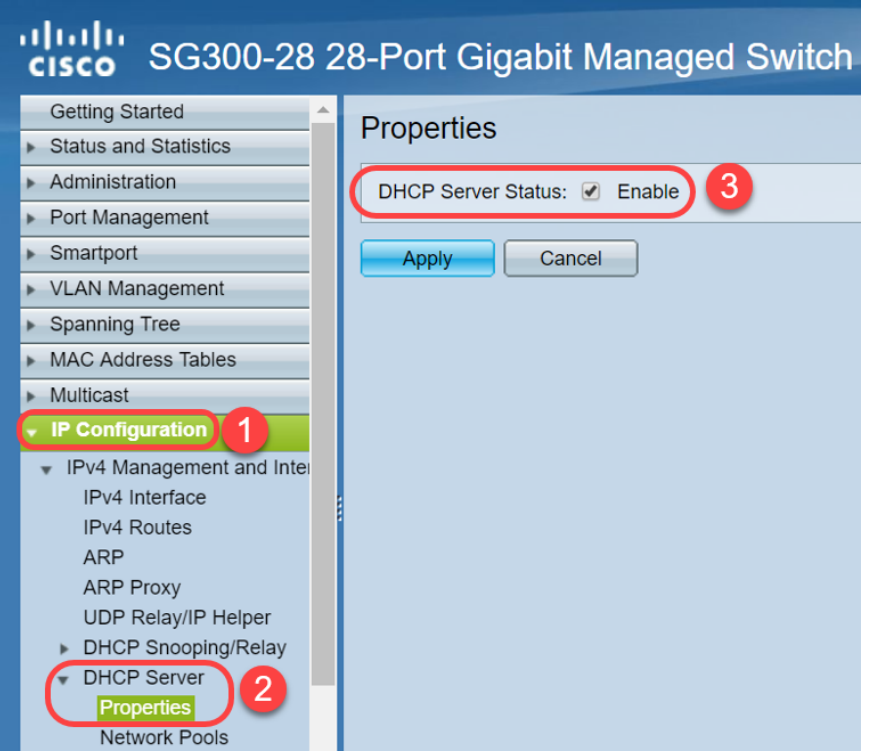

Stap 3. Navigeer naar IP-configuratie > DHCP-server > Netwerkpools. Controleer onder Tabel voor netwerkpool de details inclusief het aantal huuradressen.

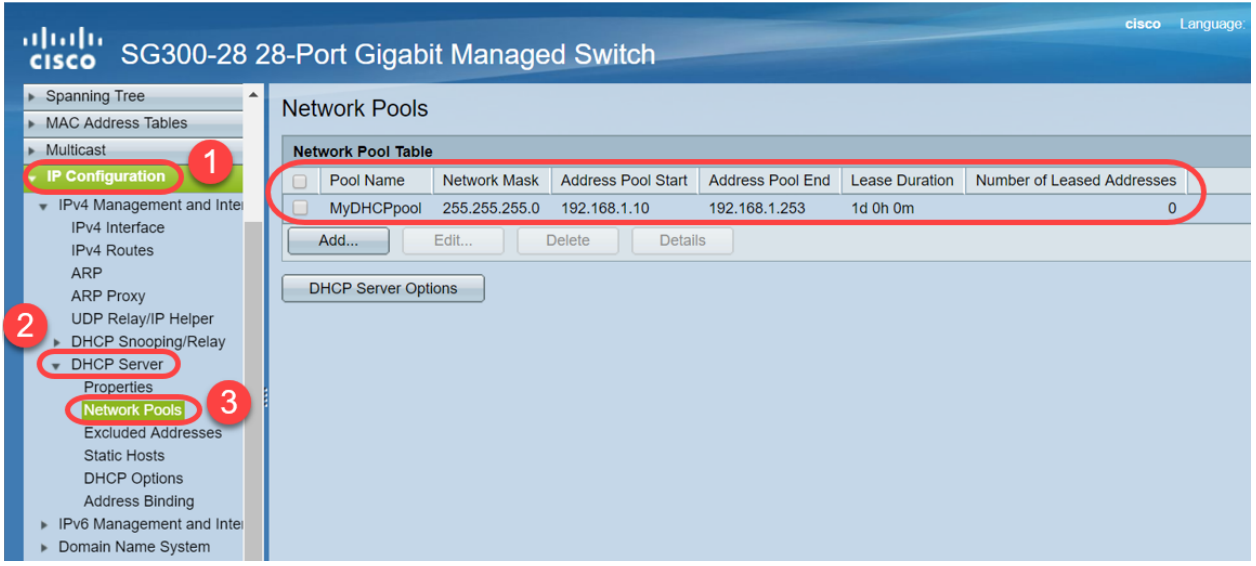

Opmerking: In dit voorbeeld geeft het aantal huuradressen nul weer, aangezien er geen klanten verbonden zijn.

Stap 4. Navigeer naar IP Configuration > DHCP-server > Address Binding om de verlopen

client-details te zien. Standaard wordt de gehuurde tijd van DHCP voor één dag ingesteld. Zodra de geleasede tijd voor een DHCP-client is verlopen en de client is losgekoppeld van het netwerk, zal de switch die ingang als Verlopen status nog een tijd vasthouden.

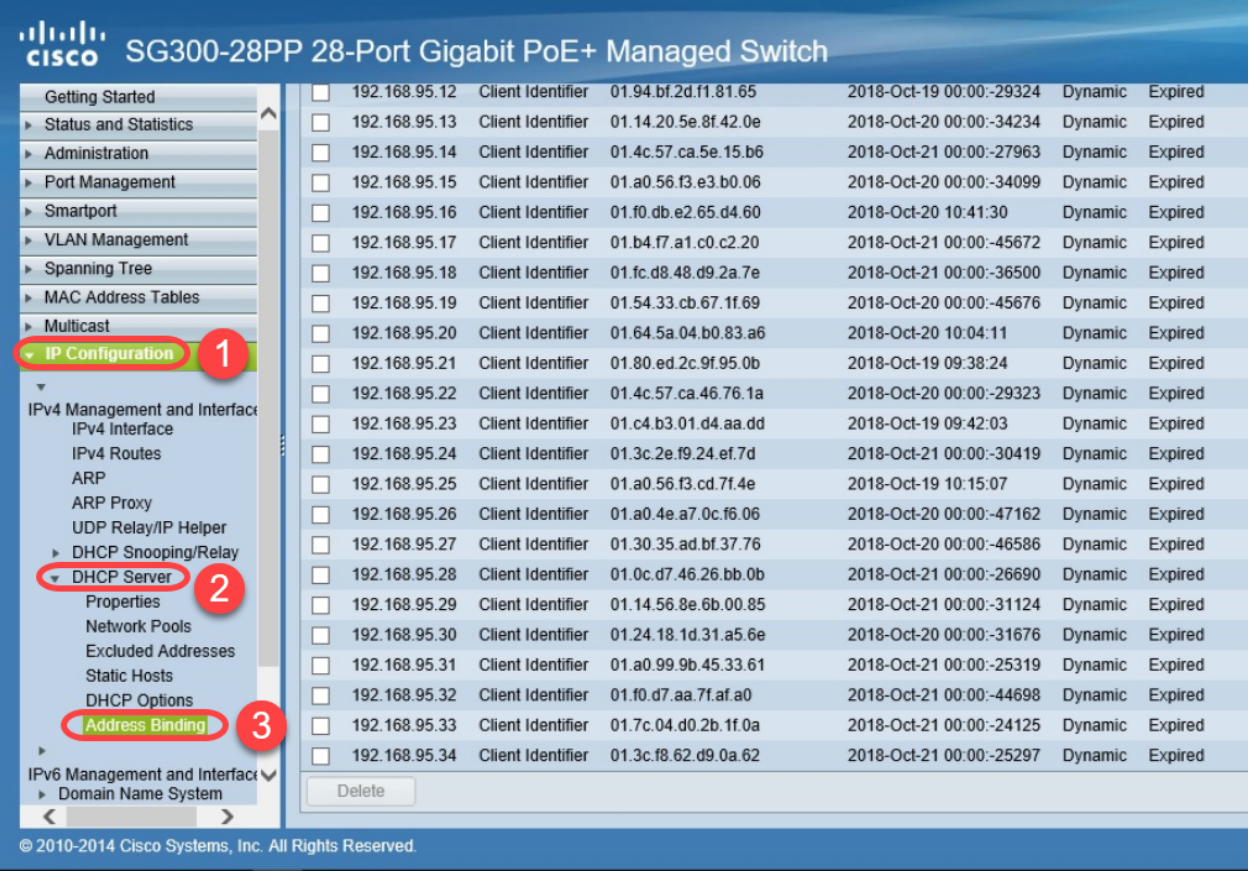

Stap 5. Navigeer naar Status en Statistieken > TCAM-gebruik en controleer de maximale CAM-ingangen voor IPv4 en niet-IP. Ternary Content-Adressable Memory (TCAM) is het geheugen in een switch die gebaseerd is op MAC-adrestabellen en deze bekijkt. Standaard is de maximale ARP-tabelgrootte 128 items. Wanneer de switch in Layer 3 modus staat, wordt de ARP-tijd standaard ook ingesteld op 60.000 seconden. Wanneer de ARP-tabel zijn maximale capaciteit bereikt, zal de switch stoppen met het leren van nieuwe MAC-adressen totdat de inactieve (verlopen) MAC-adressen zijn gewist.

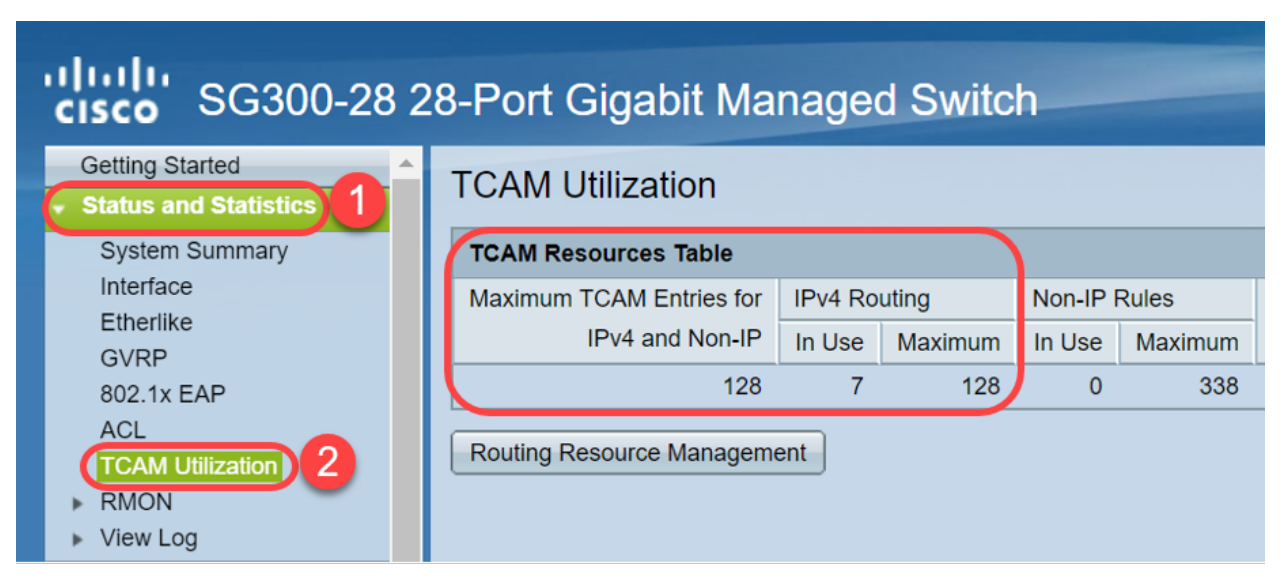

# Optie 1: Configuratie van de switch om de ARP-tabel vaker te wissen

Het wissen van ARP tabel zal nieuwe cliënten van DHCP in staat stellen om een IP adres uit de pool van DHCP te krijgen. Dit kunt u de instellingen voor de ARP-tijd terugbrengen naar 300 seconden vanaf de standaard 60.000 seconden. Dit zal verlopen MAC adressen van de ARP tabel vaker op een regelmatige basis wissen.

Stap 1. Navigeer naar IP Configuration > ARP om de standaard ARP-invoerpagina te controleren is ingesteld als 60000 en de optie Normal Age Out is ingeschakeld.

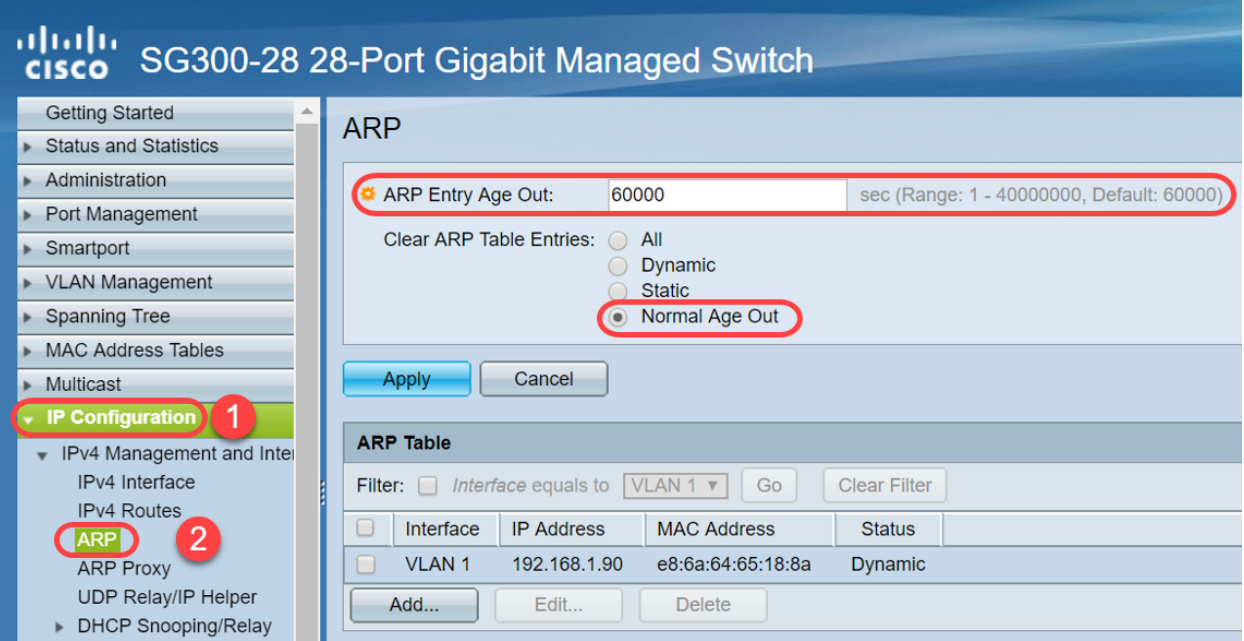

Stap 2. Bewerk de waarde van het ARP-invoertijdperk in 300 seconden en laat standaard de knop Normal Age Out selecteren. Klik op Toepassen.

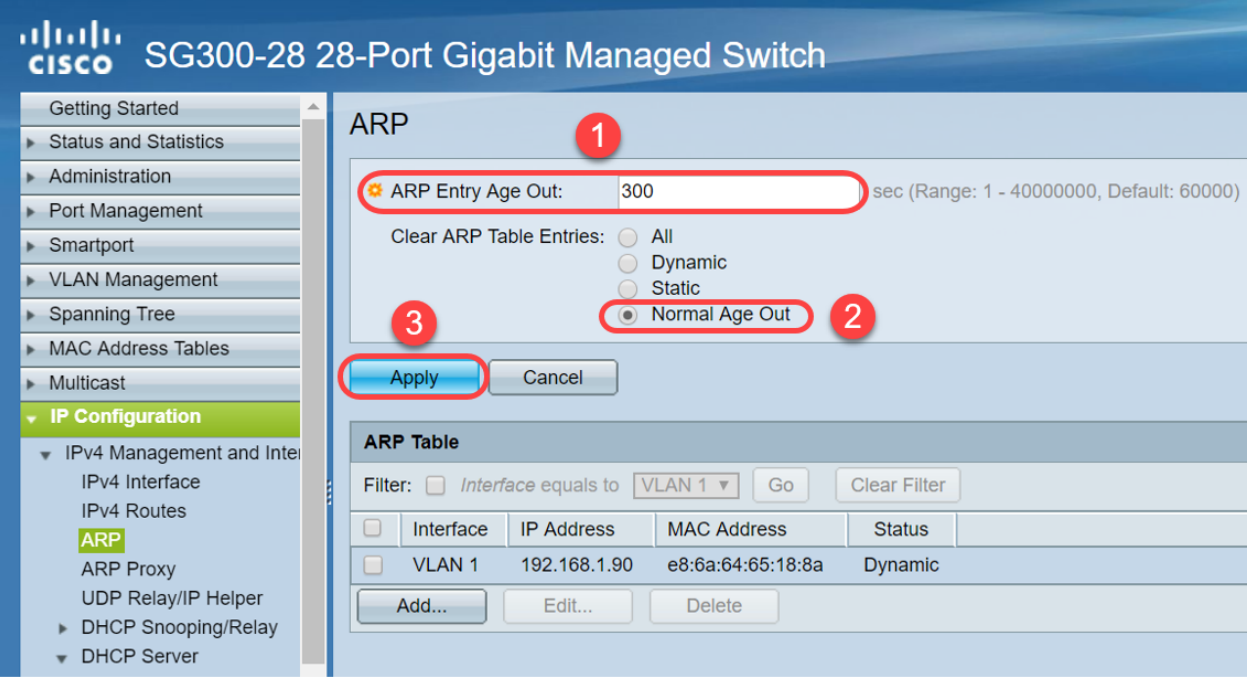

Stap 3. Selecteer Configuratie kopiëren/opslaan om de actieve configuratie in de opstartconfiguratie op te slaan. Dit waarborgt dat de configuratie na een herstart of herstart van de switch blijft.

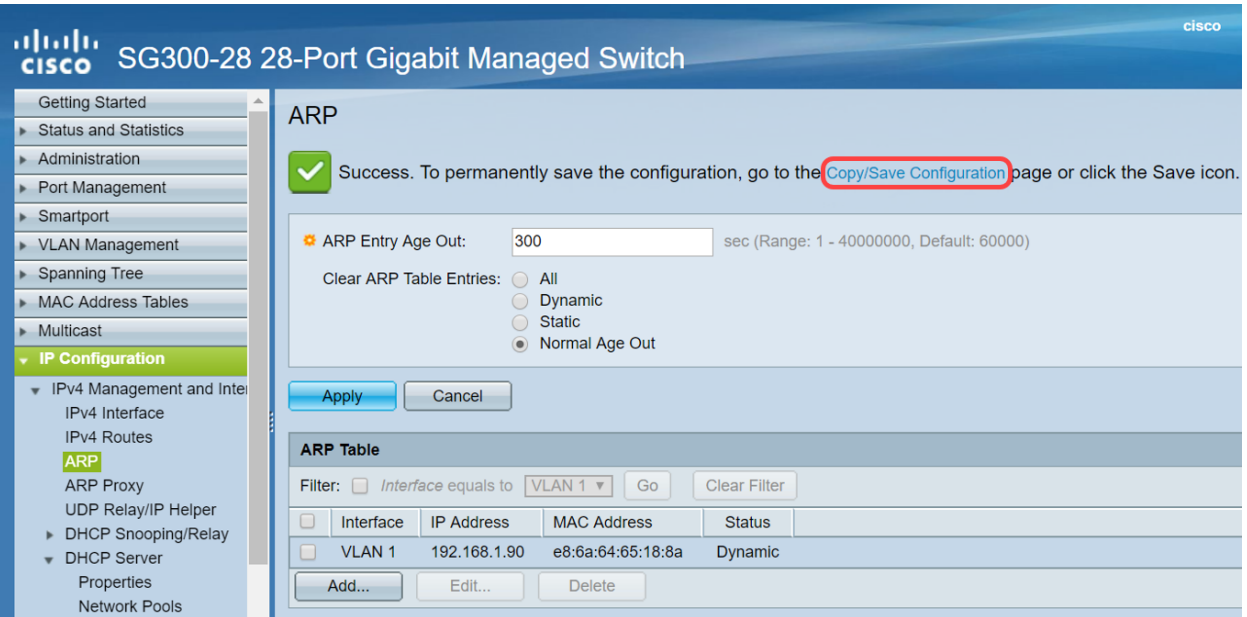

Stap 4. Onder Source File Name, controleer of de configuratie actief is. Controleer onder Bestandsnaam of de configuratie van het opstartbestand is geselecteerd. Klik op Toepassen

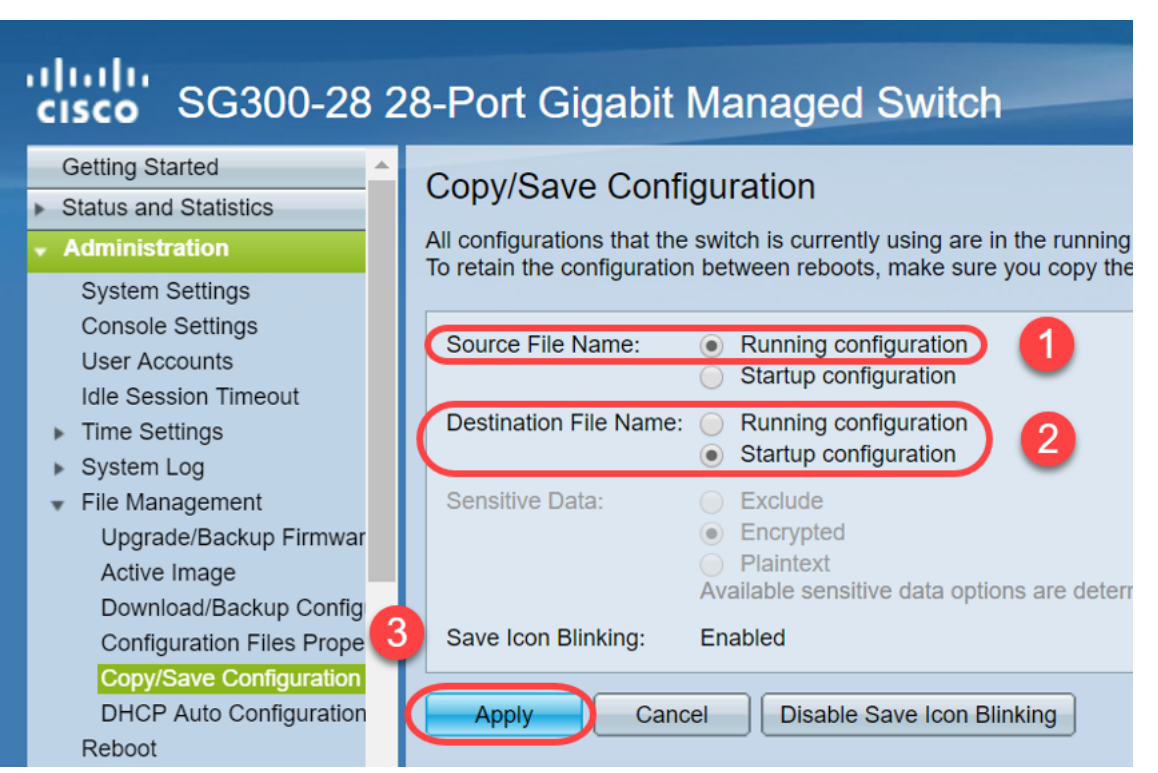

.

Stap 5. Dit pop-upvenster wordt weergegeven. Klik op OK om de nieuwe instellingen op de schakelaar toe te passen.

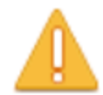

Please note: navigation to other screens while copy operation is in progress will abort the process.

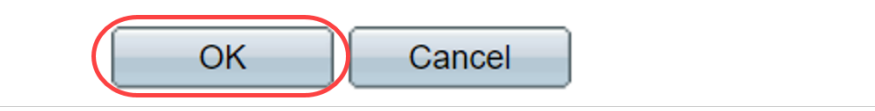

# Optie 2: Schakel de ARP-lijst handmatig uit

Een tweede optie is de lijst handmatig te wissen om ruimte voor andere klanten te maken om een IP adres te krijgen. Deze actie zal geen toekomstige ARP-clearing instellen omdat het een handmatige handeling is. Dit proces kan zo nodig worden herhaald.

Stap 1. Navigeer naar **IP Configuration > ARP**. Onder *Clear ARP Table* ingeeft, selecteert u het type ARP-vermeldingen dat uit het systeem moet worden gewist.

Alle — Verwijdert alle statische en dynamische adressen direct.

Dynamisch — Verwijdert alle dynamische adressen direct.

Static — Verwijdert alle statische adressen direct.

Normal Age Out — Verwijdert dynamische adressen op basis van de geconfigureerde ARP Entry Age Out Time.

Opmerking: In dit voorbeeld wordt Alles geselecteerd.

Klik op Toepassen. De ARP mondiale instellingen worden tijdelijk naar het actieve configuratiebestand geschreven.

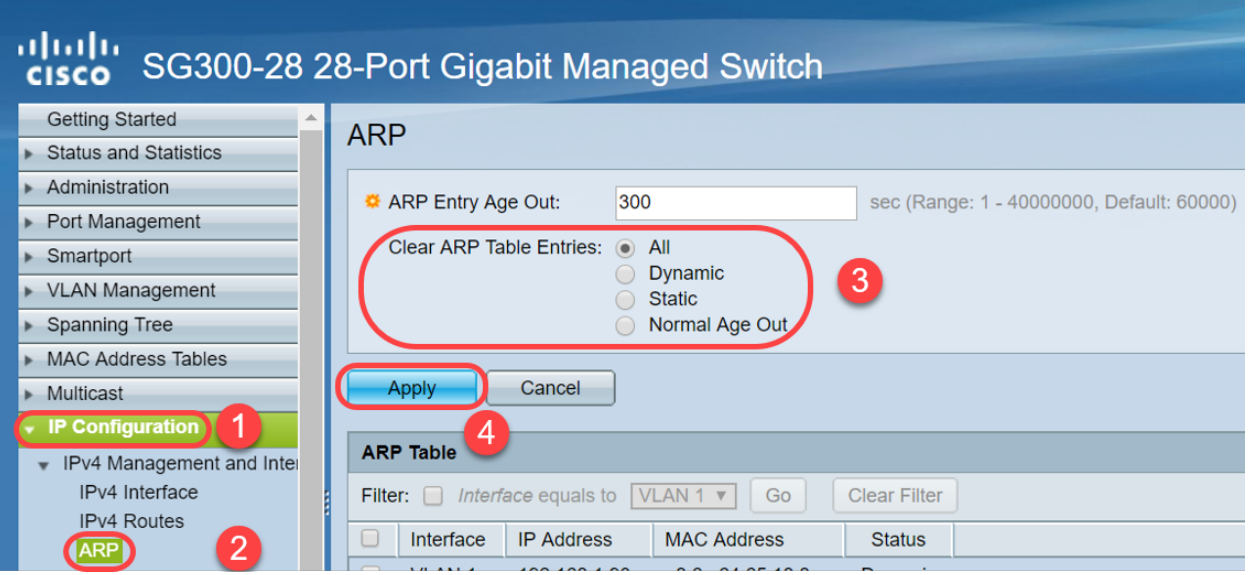

Stap 2. Klik op het pictogram Kopie/configuratie opslaan of het pictogram knipperen Opslaan

om de configuratie permanent op te slaan.

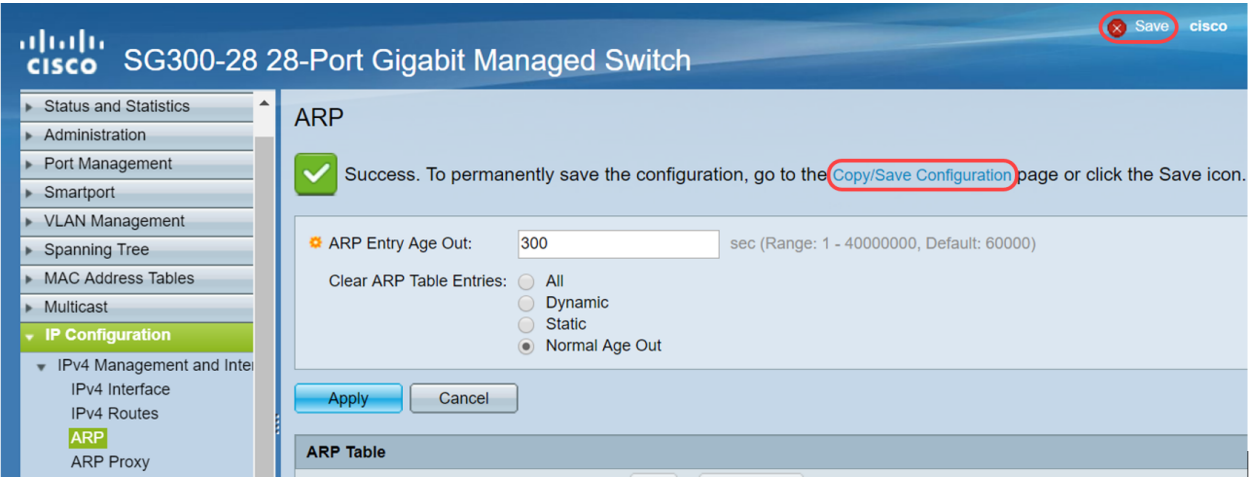

Stap 3. U wordt opnieuw gericht naar de pagina Configuration voor het kopiëren en opslaan. Controleer of de naam van het bronbestand is geselecteerd omdat de configuratie wordt uitgevoerd en de naam van het doelbestand is geselecteerd als opstartconfiguratie, klik op Toepassen.

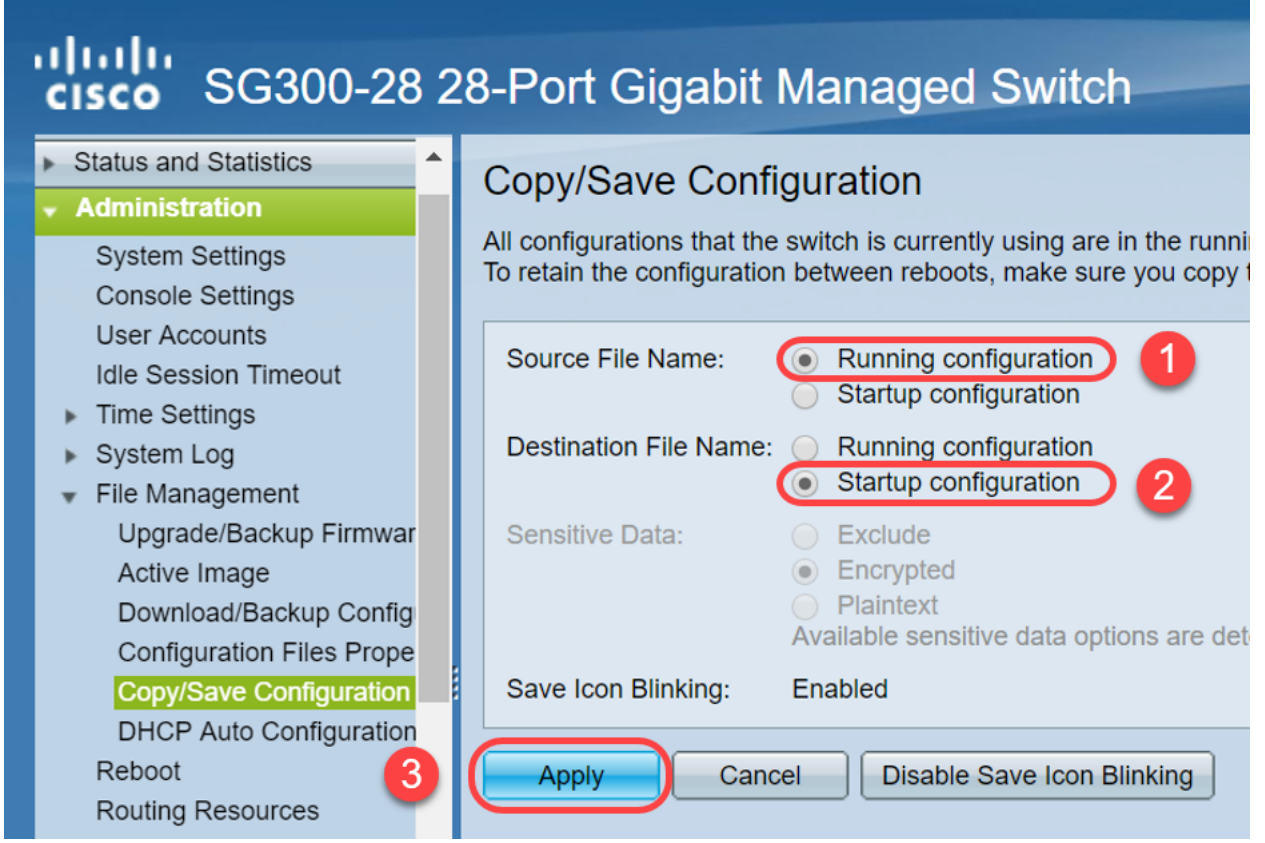

Stap 4. Dit pop-upvenster wordt weergegeven. Klik op OK om de nieuwe instellingen op de schakelaar toe te passen.

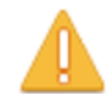

Please note: navigation to other screens while copy operation is in progress will abort the process.

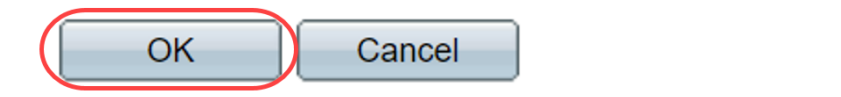

### **Conclusie**

U hebt nu de ARP-tabel ingesteld om de ARP-lijst vaker te verwijderen of handmatig te verwijderen.

Bekijk een video gerelateerd aan dit artikel...

Klik hier om andere Tech Talks uit Cisco te bekijken